## 常问问题 **1**2**/2016**

## 通过 TIA 组态实现 S7-300 与 SINAMICS S120 PROFINET 周期 通讯 S7-300、S120、PROFINET

**https://support.industry.siemens.com/cs/cn/zh/view/109744336**

# Copyright ⊚ Siemens<br>AG Copyright year<br>All rights reserved

目录

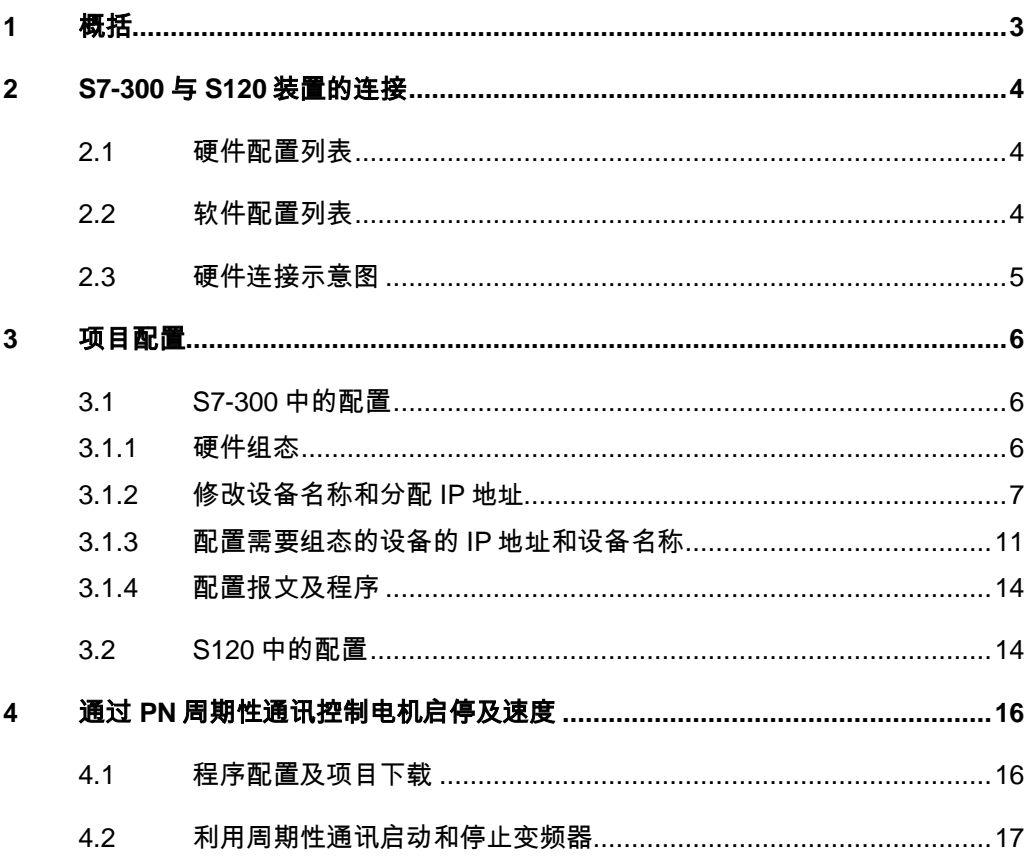

#### Copyright © Siemens<br>AG Copyright year<br>All rights reserved Copyright © Siemens AG Copyright year All rights reserved

## <span id="page-2-0"></span>**1** 概括

S7-300 可以与 SINAMICS S120 之间通过 PROFINET 进行周期通讯, 通过 TIA组态,该通讯可通过调用功能块"DPWR\_DAT/DPRD\_DAT"实现 S7-300 对 SINAMICS S120 数据的周期性写入和读取。

#### Copyright © Siemens<br>AG Copyright year<br>All rights reserved Copyright © Siemens AG Copyright year All rights reserved

## <span id="page-3-0"></span>**2 S7-300** 与 **S120** 装置的连接

## <span id="page-3-1"></span>**2.1** 硬件配置列表

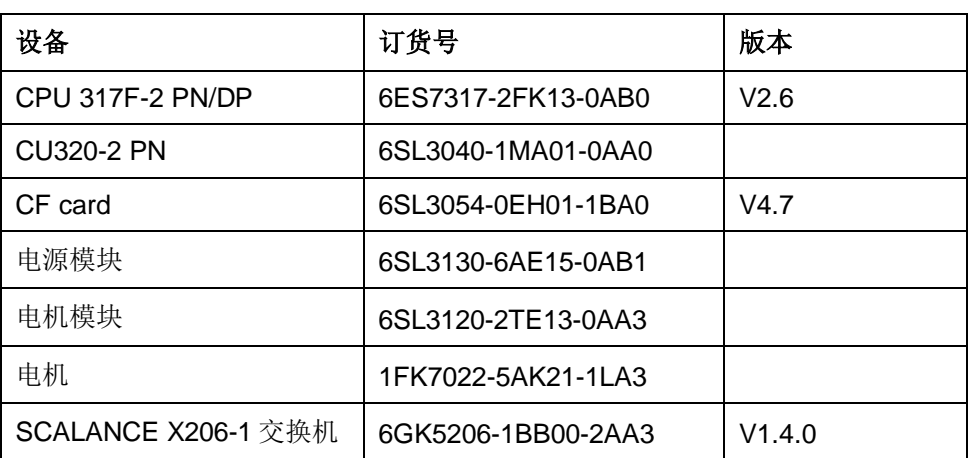

表 2-1 实验所采用的硬件列表

#### <span id="page-3-2"></span>**2.2** 软件配置列表

- 1、TIA Portal V13 SP1 Update 8
- 2、STARTER V4.4.1.0

<span id="page-4-0"></span>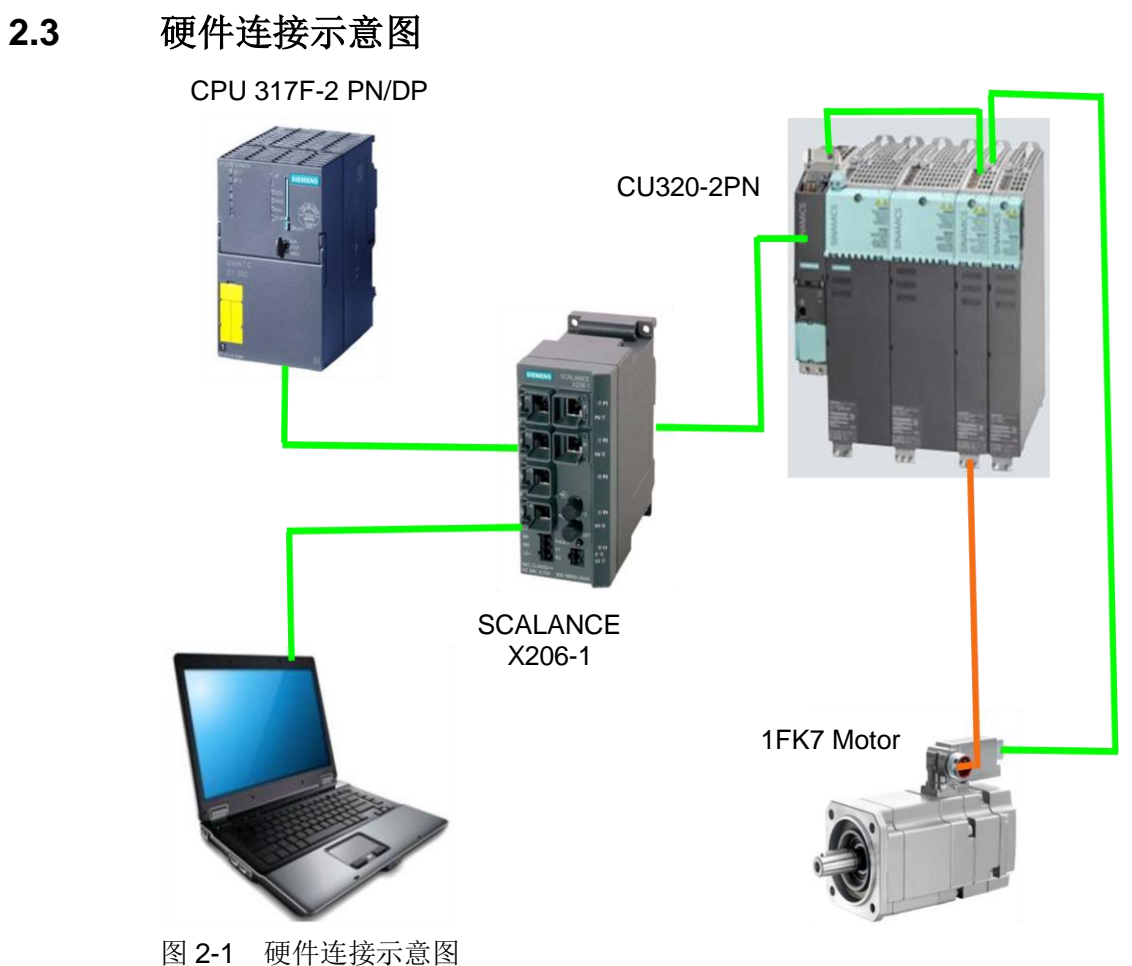

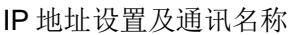

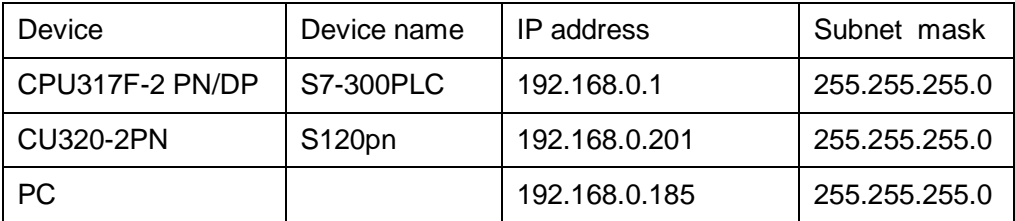

表 2-2 设备 IP 通讯名称及 IP 地址分配

Copyright © Siemens AG Copyright year

Copyright © Siemens<br>AG Copyright year<br>All rights reserved

## <span id="page-5-0"></span>**3** 项目配置

#### <span id="page-5-1"></span>**3.1 S7-300** 中的配置

#### <span id="page-5-2"></span>**3.1.1** 硬件组态

打开 TIA Portal 软件,新建一个项目, 在"添加新设备"中选择控制器, 在控 制器列表中选择所需的 CPU 及版本,如下图所示。

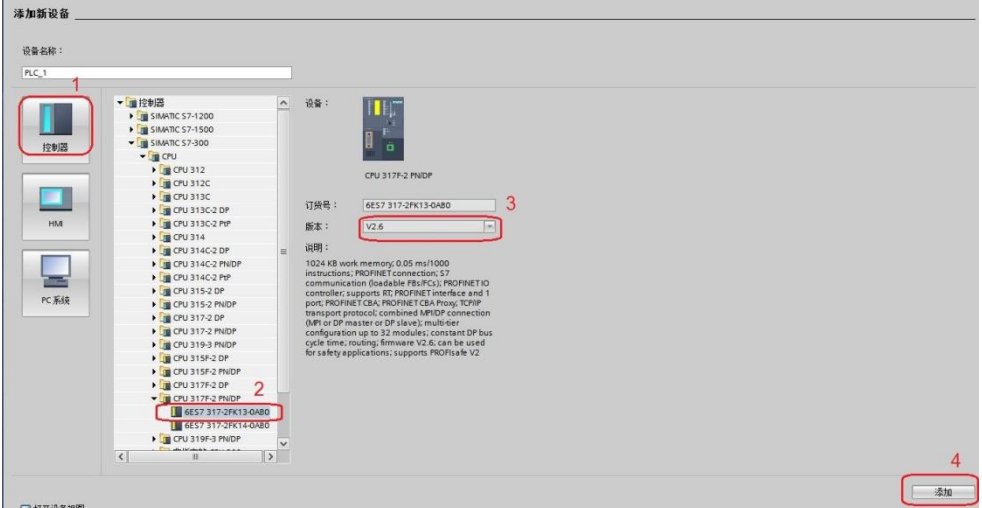

图 3-1 选择设备和版本

打开网络视图建立 PROFINET IO 网络,在右侧目录中选择"其它现场设备- > PROFINET IO->Drives->Siemens AG->SINAMICS->SINAMICS S120/S150 CU320-2 PN V4.7",将其拖到左侧的网络视图中,如下图所示。

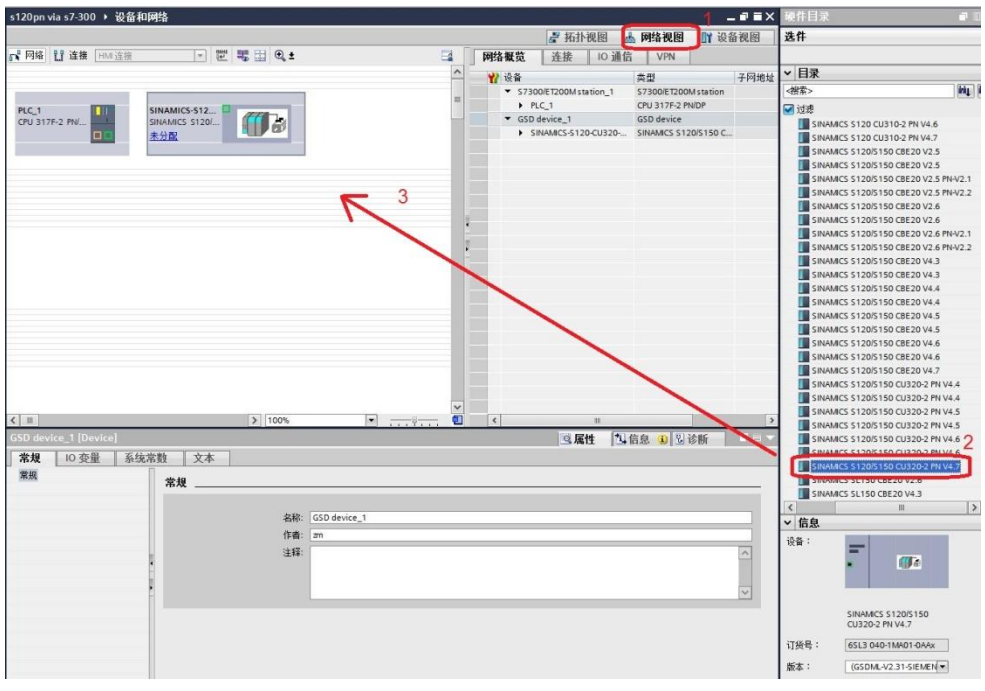

图 3-2 硬件组态

Copyright © Siemens<br>AG Copyright year<br>All rights reserved Copyright © Siemens AG Copyright year All rights reserved Copyright © Siemens<br>AG Copyright year<br>All rights reserved Copyright © Siemens AG Copyright year All rights reserved

在网络视图中鼠标点击 S120 上的"未分配",然后点击选择 IO 控制器 "PLC\_1.PROFINET 接口\_1", 建立 PLC 与 S120 的 PROFINET 连接, 在网 络视图右面的网络概览中会显示新建的 PLC 站"S7300/ET200M station 1"和 设备"GSD device\_1"。如下图所示。

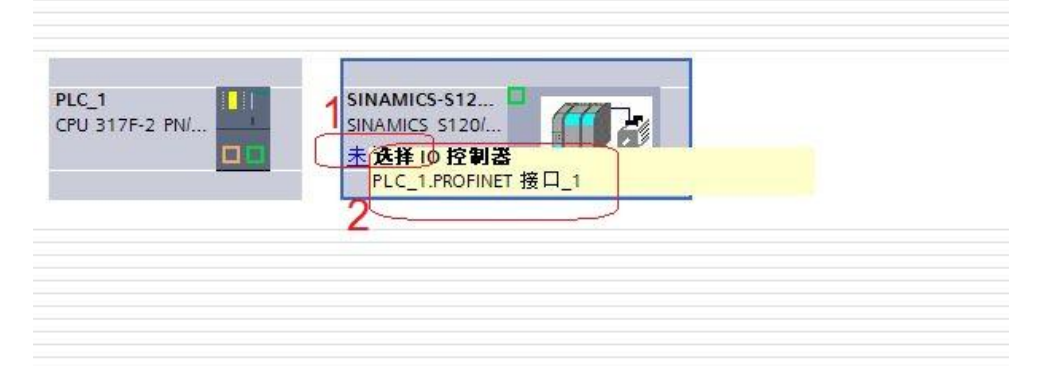

#### 图 3-3 PROFINET 网络组态 1

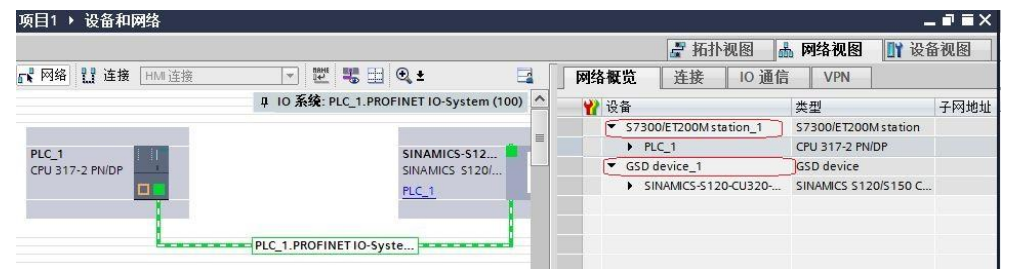

图 3-4 PROFINET 网络组态 2

#### <span id="page-6-0"></span>**3.1.2** 修改设备名称和分配 **IP** 地址

在博图软件工具栏中点击 **102** "可访问的设备", 在弹出的窗口中点击 "开始搜索"按钮搜索节点,搜索完成后单击"显示"。如下图所示。

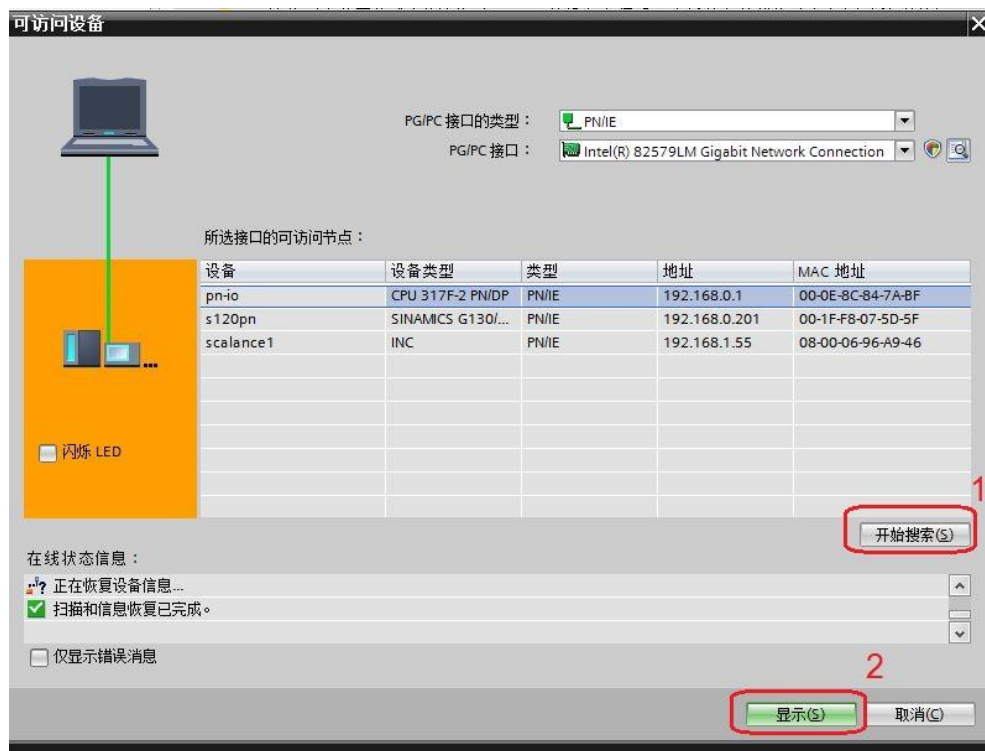

#### 图 3-5 搜索节点

在搜索到的节点中点击"pn-io>在线和诊断"后, 在右侧窗口中点击"功能 ->分配 IP 地址"可看到 PLC 的 IP 地址,若要对该地址修改,可在修改完 IP 地 址后点击按钮"分配 IP 地址"如下图所示。

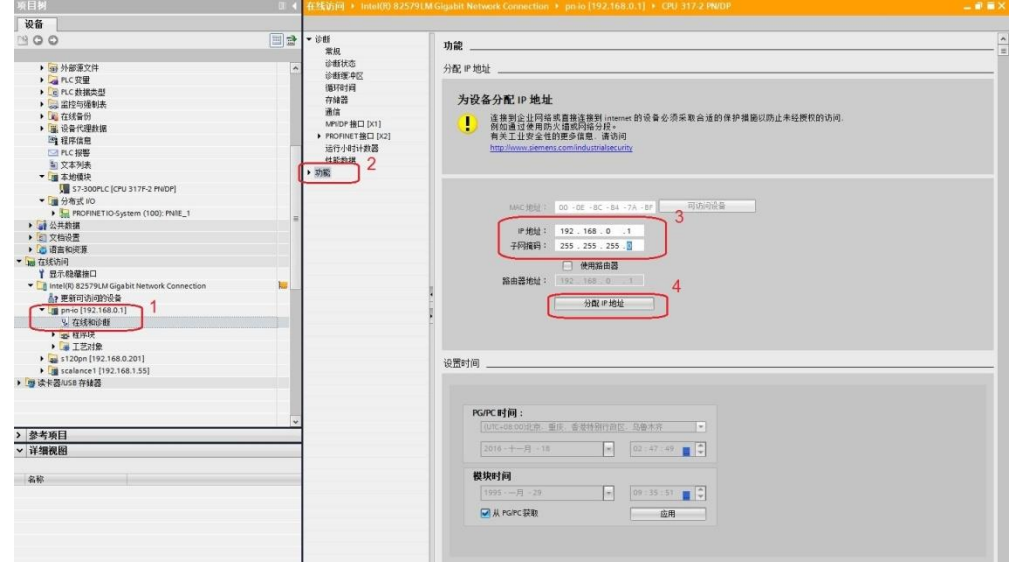

图 3-6 分配 PLC IP 地址

点击"功能"下拉右侧滚动条, 数字 3 所示位置, 可看到 PLC 的设备名称, 若要对该设备名称修改,可在修改完成后点击按钮"分配名称",如下图所示。

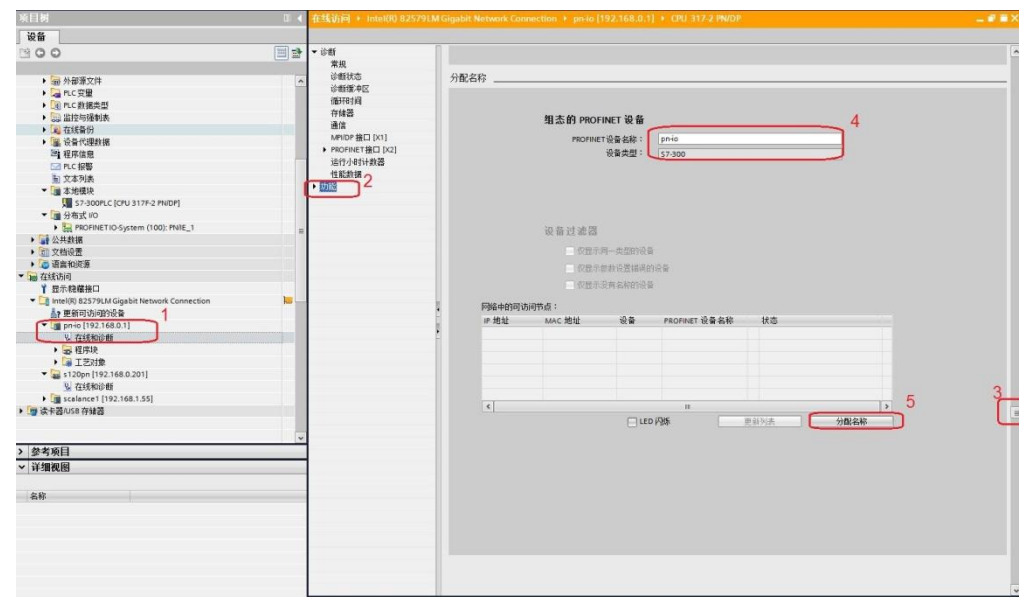

#### 图 3-7 分配 PLC IP 地址

在搜索到的节点中点击"s120pn>在线和诊断"后, 在右侧窗口中点击"功 能->分配 IP 地址"可看到 s120 的 IP 地址, 若要对该地址修改, 可在修改完 IP 地址后点击按钮"分配 IP 地址"如下图所示。

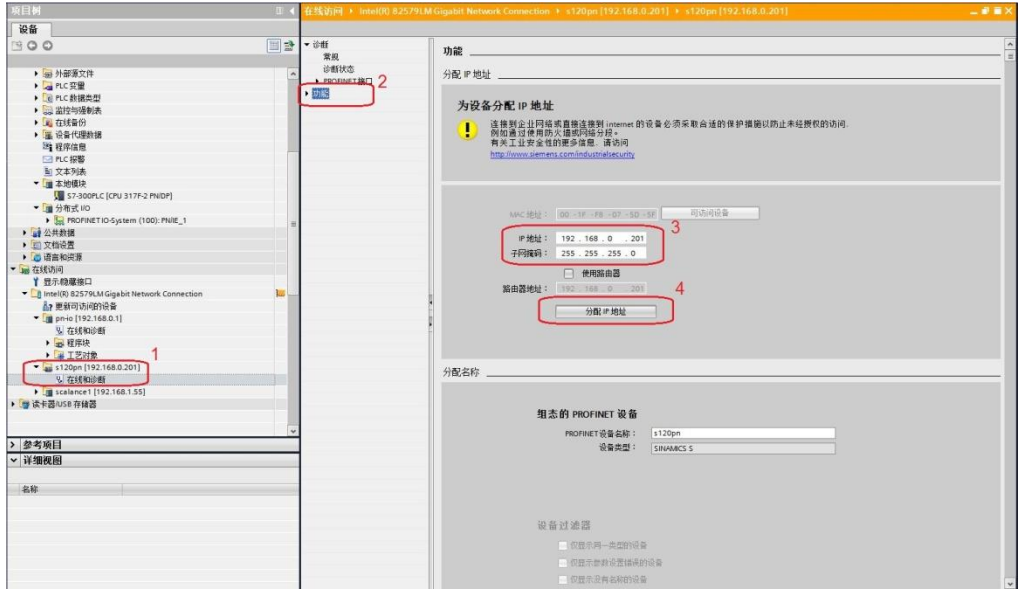

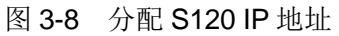

或者用 starter 软件扫描设备节点, 在扫描出的节点中选择 S120 节点, 右 键选择 Edit Ethernet node, 在窗口中可以看到设备的 IP 地址和设备名称, 如需 更改 IP 地址和设备名称,可以在修改完成后点击 Assign IP configuration 和 Assign name, 如下图所示。

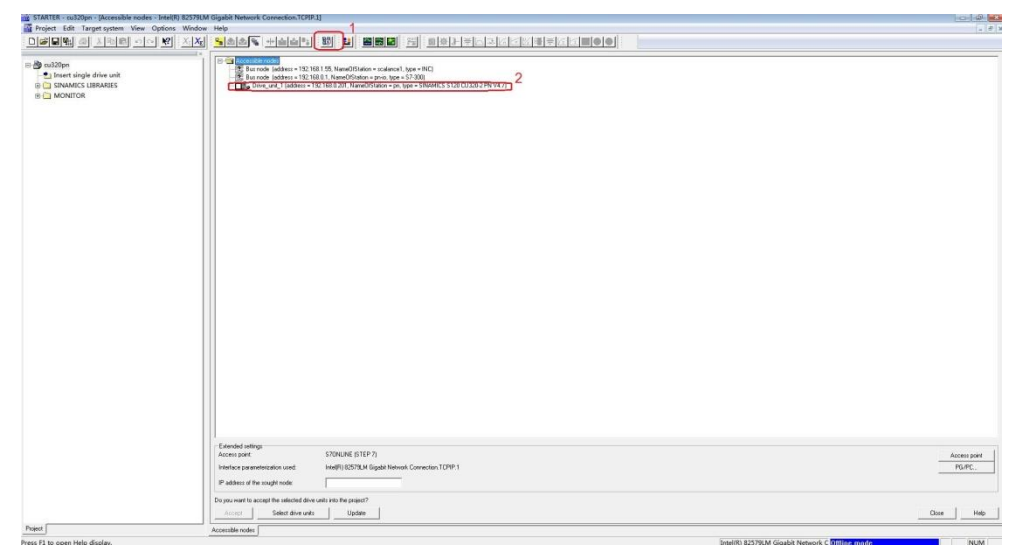

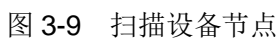

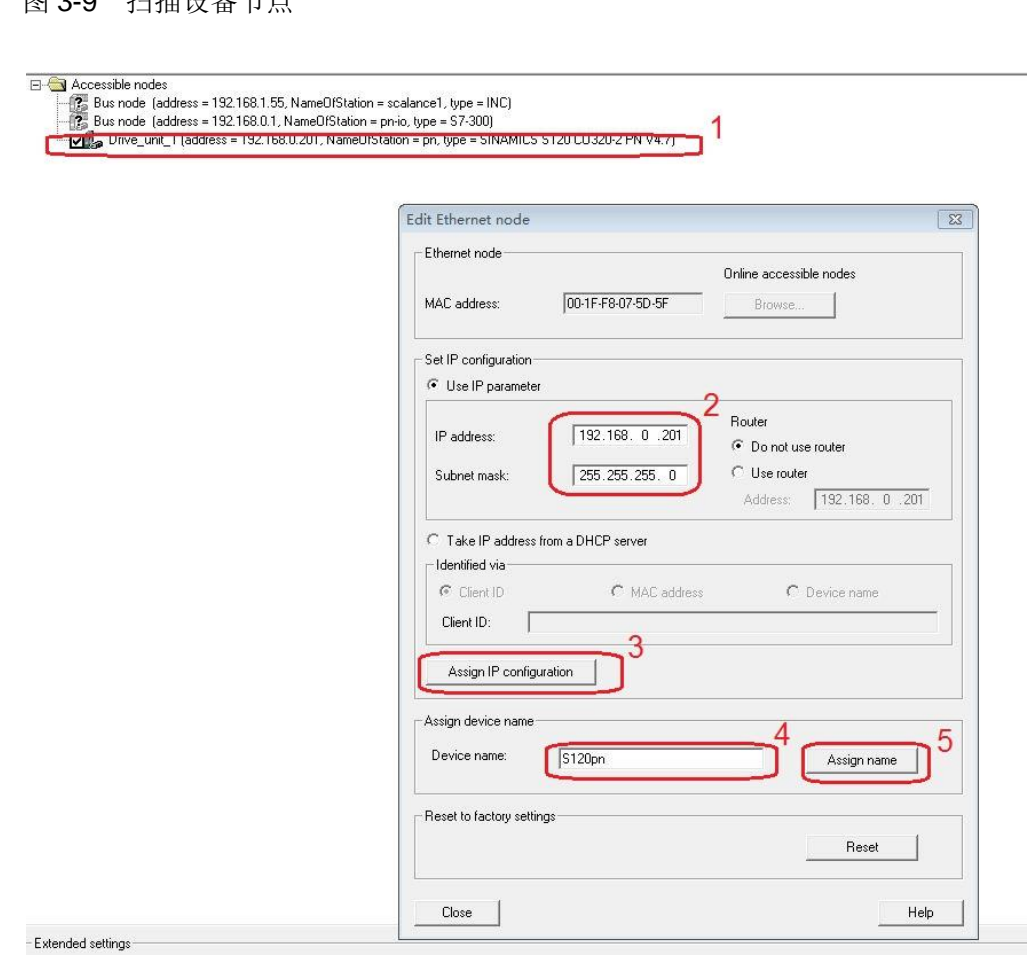

图 3-10 分配 IP 地址和设备名称

查看计算机的 IP 地址,该地址必须与 S7-300 和 SINAMICS S120 在同一网段上。即 IP 地址的前三个数字必须相同。

Copyright © Siemens AG Copyright year

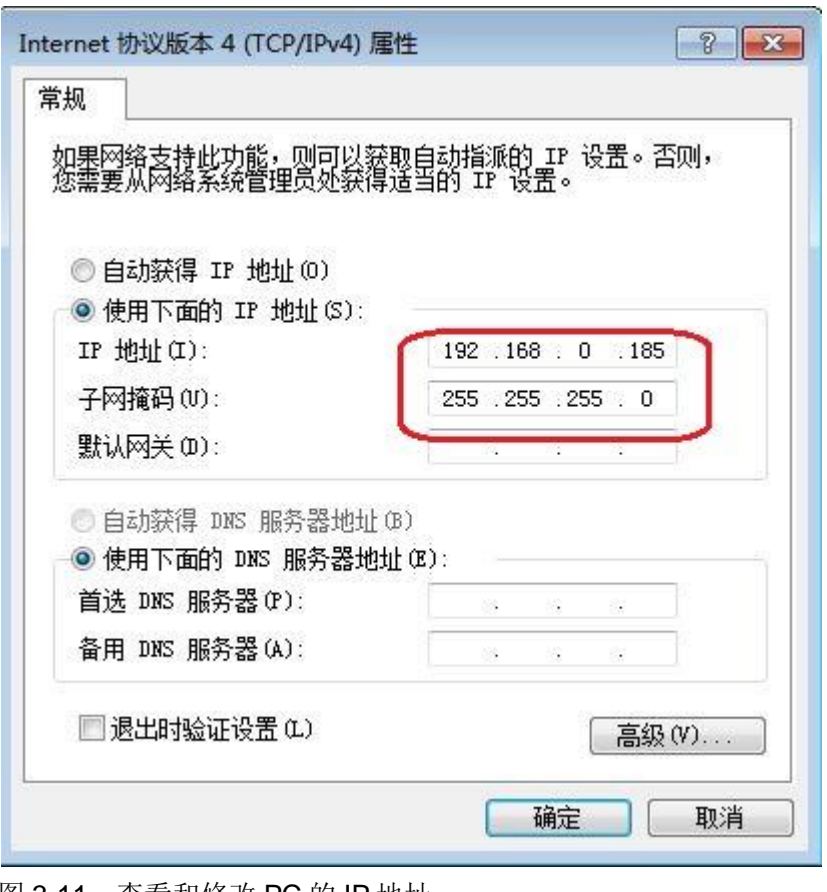

图 3-11 查看和修改 PC 的 IP 地址

#### <span id="page-10-0"></span>**3.1.3** 配置需要组态的设备的 **IP** 地址和设备名称

点击网络视图中的 S7-300PLC, 在属性窗口中选择常规, 将其名称配置为 "S7-300PLC",在属性窗口中选择 PROFINET 接口[X2]修改其 IP 地址为: 192.168.0.1, 子网掩码: 255.255.255.0; 同样配置 S120 的名称为"S120pn", IP 地址为:192.168.0.201。

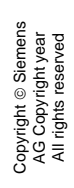

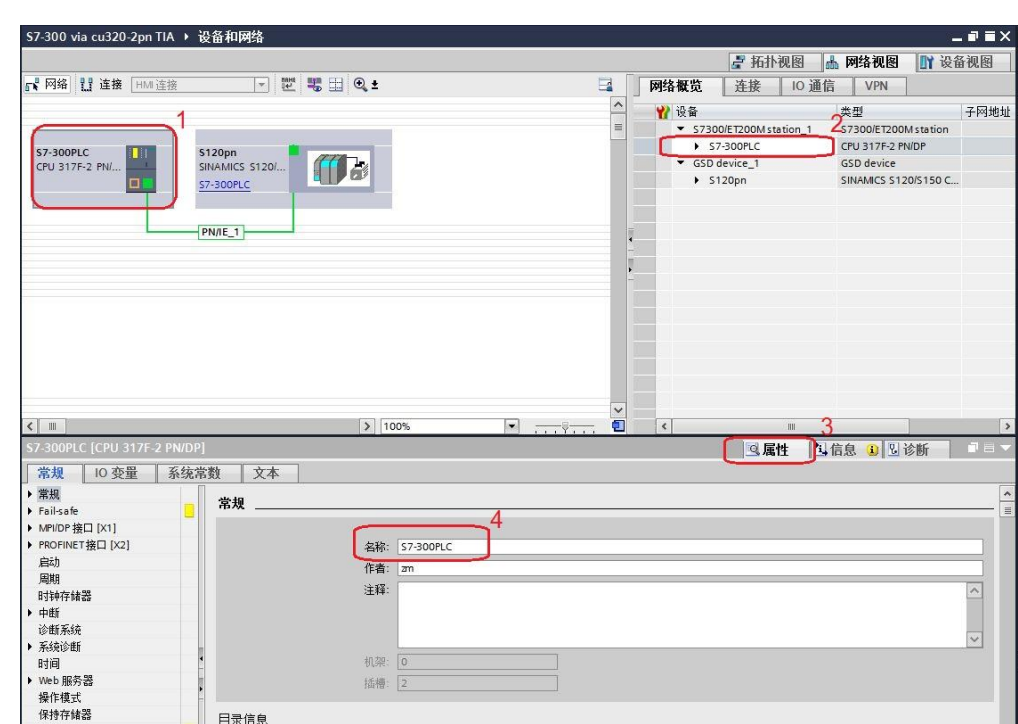

图 3-12 配置 PLC 设备名称

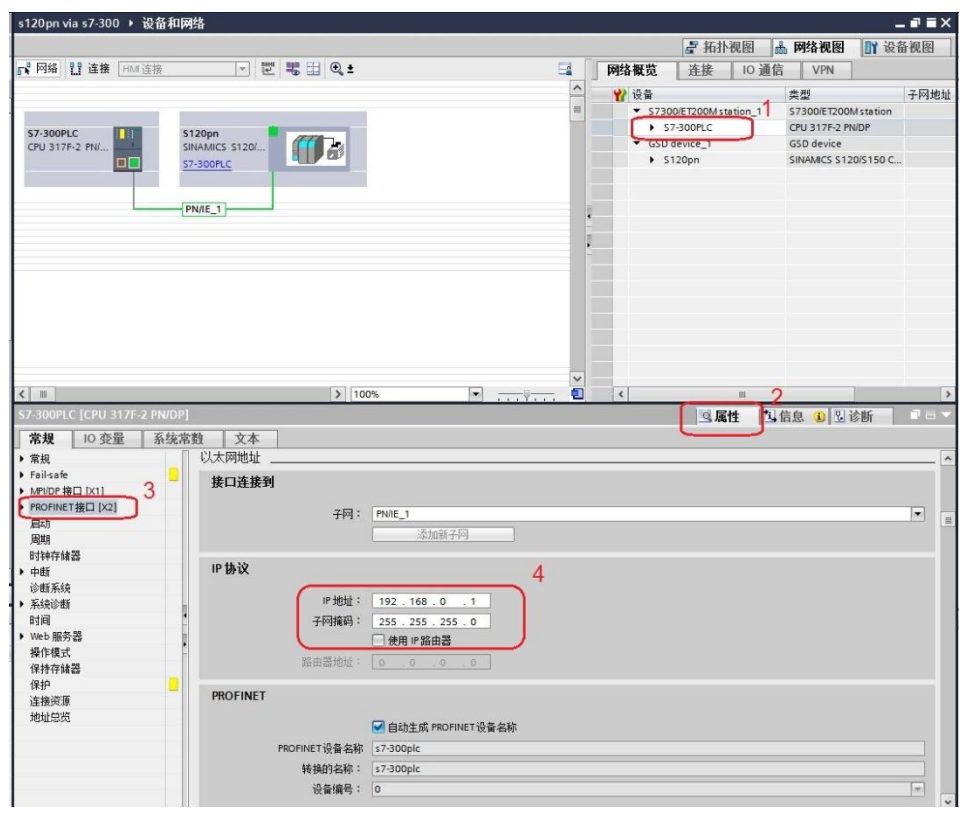

图 3-13 配置 PLC IP 地址

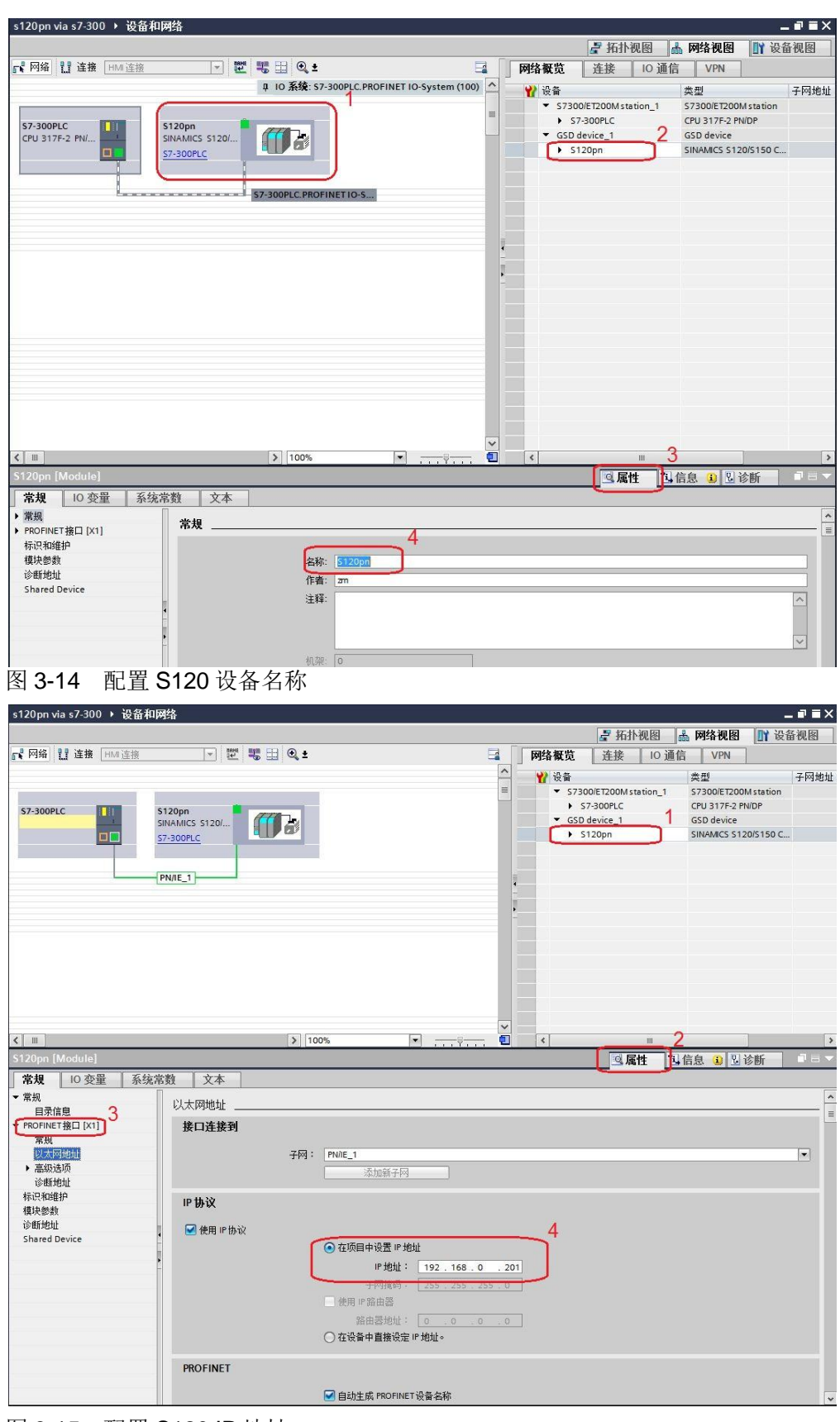

图 3-15 配置 S120 IP 地址

#### <span id="page-13-0"></span>**3.1.4** 配置报文及程序

 在设备视图右侧的硬件目录中选择"模块->Do Vector",双击模块自动进入 设备概览图的插槽,如下图所示。

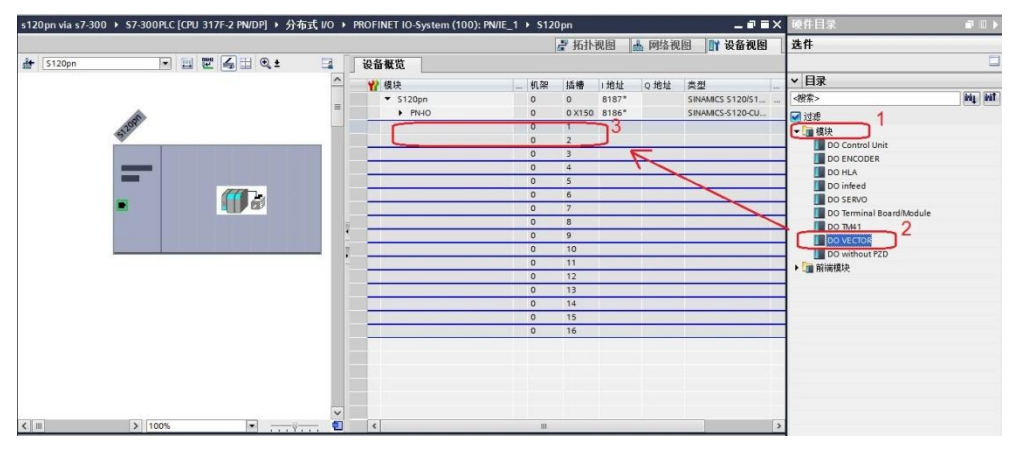

#### 图 3-16 组态驱动装置报文 1

在右侧目录中选择"子模块-> Standard telegram 1,PZD-2/2", 双击该报 文自动进入到设备概览的插槽,如下图所示。

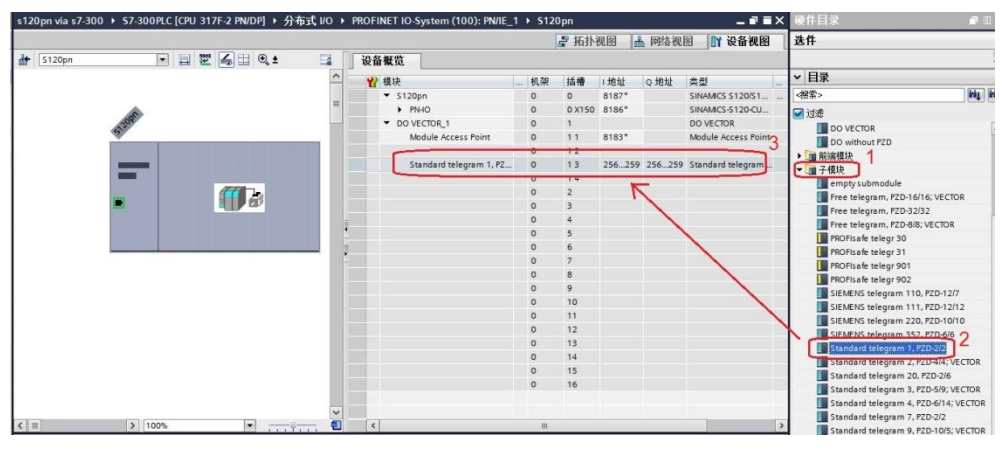

图 3-17 组态驱动装置报文 2

#### <span id="page-13-1"></span>**3.2 S120** 中的配置

打开 STARTER 软件, 新建一个项目, 设置 PG/PC 接口为" Intel(R) 82579LM Gigabit Network Connection.TCPIP.1... (计算机网卡)",点 "Accessible Nodes"搜索节点,勾选搜索到的节点,点击"Accept"。

Copyright © Siemens<br>AG Copyright year<br>All rights reserved Copyright © Siemens AG Copyright year All rights reserved

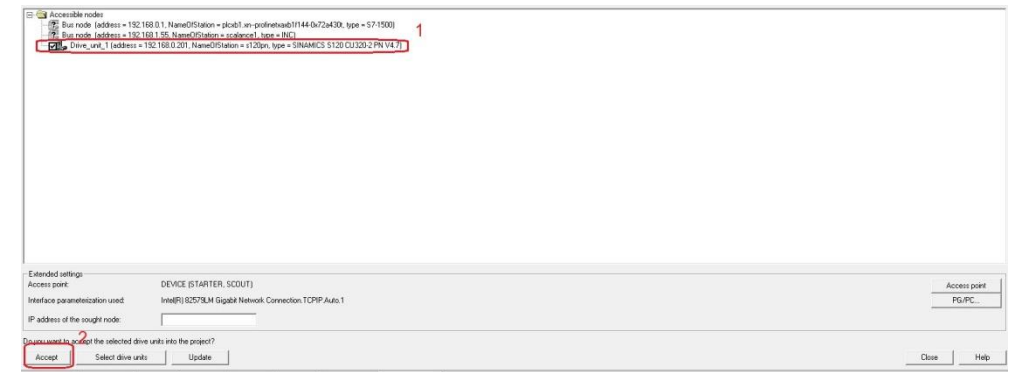

图 3-18 搜索设备节点

Copyright © Siemens AG Copyright year All rights reserved

Copyright © Siemens<br>AG Copyright year<br>All rights reserved

在线,若 S120 已调试完成,直接上载项目即可,若之前没有调试,可以通 过"Automatic configuration"对驱动装置进行在线自动配置,然后完成离线配 置并完成优化过程,具体过程可以参考西门子下载中心网站上的 S120 调试手册 (文档编号 5053),然后为驱动配置报文,本实验中选择标准报文1,配置结 束后, 在线下载项目并执行"Copy RAM to ROM",如下图所示, 本例中 S120 电机模块为双轴模块,仅控制第一个轴,所以只和第一个轴进行通讯。

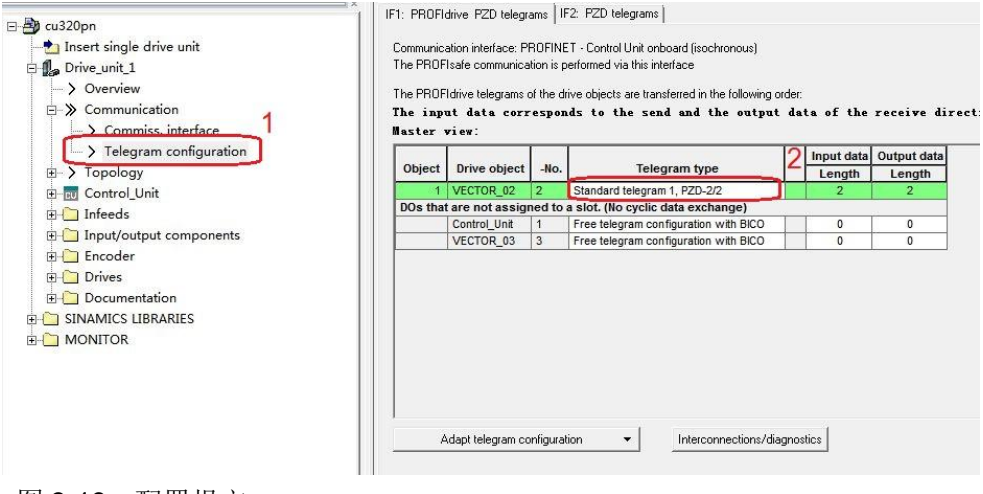

图 3-19 配置报文

## <span id="page-15-0"></span>**4** 通过 **PN** 周期性通讯控制电机启停及速度

#### 4.1 程序配置及项目下载

<span id="page-15-1"></span>在程序块的主函数中插入功能模块 DPRD\_DAT"和"DPWR\_DAT"来进 行周期通讯,这两个功能块可以在"扩展指令->分布式 I/O->其它"中找到,其 中"DPRD\_DAT"用于读取驱动装置的过程数据; "DPWR\_DAT"用于给驱动 装置写入过程数据。插入模块后在"LADDR"处写入从站的硬件地址 256 十六 进制表示为 W#16#100, 在"RET VAL"处定义一个字用于存放错误代码, 在 "RECORD"处定义要发送/接收数据的首地址,PLC 读取的变频器状态存放在 MW10、MW11, PLC 发送给变频器的数据存放在 MW20、MW22 里, 如下图 所示。

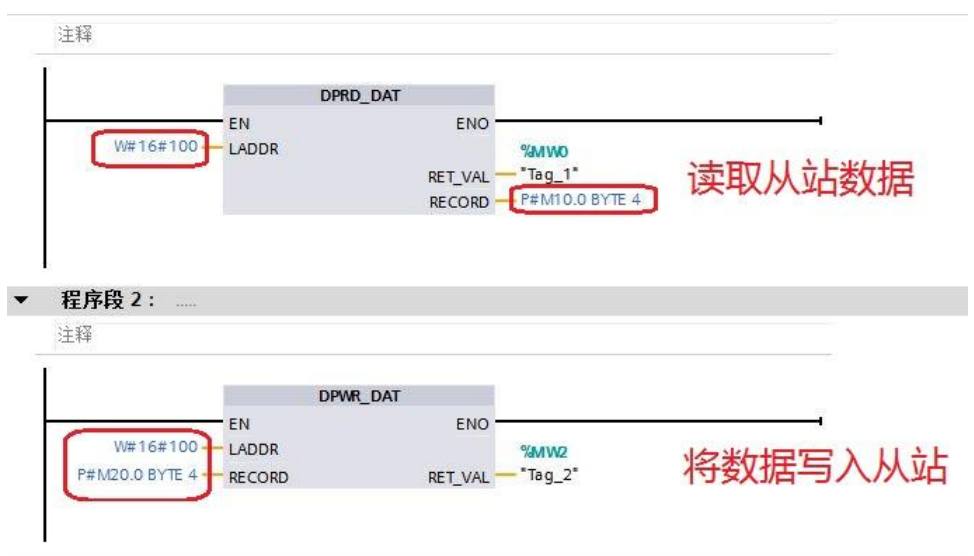

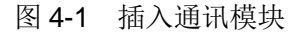

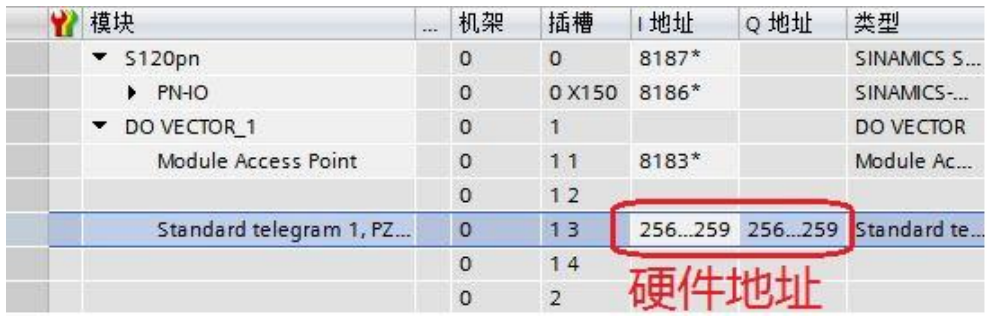

图 4-2 从站硬件地址

插入通讯模块后,在工具栏分别点击编译图标 a 和下载图标 态及软件编译,并下载,如下图所示。

Copyright © Siemens<br>AG Copyright year<br>All rights reserved Copyright © Siemens AG Copyright year All rights reserved

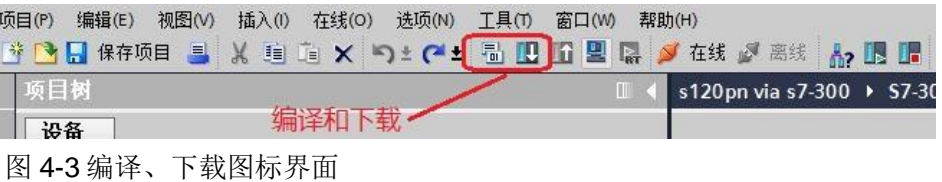

点击下载图标 D 后会弹出下面的窗口,按下图选择接口类型后,点击"开 始搜索",之后在搜索的设备中选择要下载的设备,点击"下载"完成下载,如 下图所示。

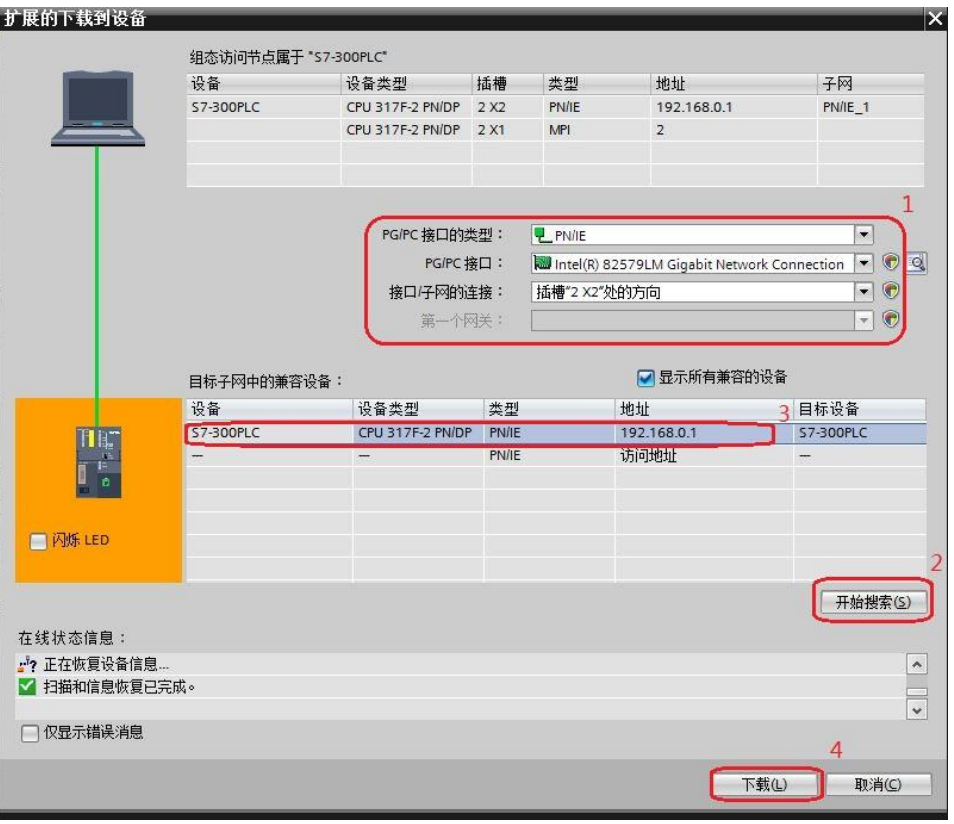

<span id="page-16-0"></span>图 4-4 下载配置界面

#### **4.2** 利用周期性通讯启动和停止变频器

实验中 S7-300 通过 PROFINET 周期通讯方式将控制字 1 (STW1) 和主设定 值(NSOLL\_A)发送至驱动器,并将状态字 1(ZSW1)和速度实际值 (NIST\_A)返回至 PLC。添加新监控表分别写入监控地址 MW10、MW12、 MW20、MW22, 如下图所示:

|                       |        | 名称 | 地址              | 显示格式      | 监视值 | 修改值     |                | 注 |
|-----------------------|--------|----|-----------------|-----------|-----|---------|----------------|---|
| WR_DataBuffer [DB3]   | $\sim$ |    | <b>II</b> %MW10 | 十六进制<br>÷ |     |         |                |   |
| WR_DataBuffer_1 [DB5] |        |    | %MW12           | 带符号十进制    | _   |         |                |   |
| ▶ 一系统块                |        |    | %MW20           | 十六进制      |     | 16#047E | $\blacksquare$ |   |
| ▶ 半工艺对象               |        |    | %MW22           | 带符号十进制    |     | 1000    | $\blacksquare$ |   |
| ▶ 最 外部源文件             |        |    | <泰加>            |           |     |         |                |   |
| ▶ BLC变量               |        |    |                 |           |     |         |                |   |
| ▶ c PLC 数据类型          |        |    |                 |           |     |         |                |   |
| ▼ 山 监控与强制表            |        |    |                 |           |     |         |                |   |
| 第 添加新监控表              |        |    |                 |           |     |         |                |   |
| 四 监控表_1               |        |    |                 |           |     |         |                |   |
| <b>JJ 监控表_2</b>       |        |    |                 |           |     |         |                |   |
| B 监控表_3               |        |    |                 |           |     |         |                |   |
| 5、强制表                 |        |    |                 |           |     |         |                |   |

图 4-5 添加监控表

- 1) 向控制字1先写入"047E(hex)",再写入"047F(hex)",可以令驱 动器启动。再写入"047E (hex)",可以令驱动器停止, 即控制字的 bit 0 位控制驱动器的启动停止。
- 2) 主设定值为速度设定值,速度设定值和实际值均经过参考基准进行换算,即 "4000H"对应于速度参考值(P2000 中设置,默认为 50Hz 或电机的额定转 速)的 100%。
- 3) 在 S7-300 中调用"DPRD\_DAT"和"DPWR\_DAT"系统功能块,来进行 周期通讯。

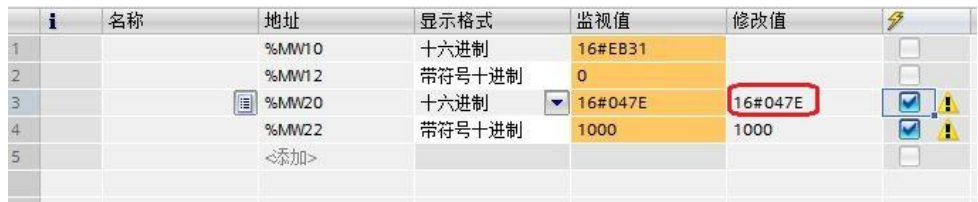

#### 图 4-6 PLC 监控表 1

 本实验中 MW10、MW12 为驱动返回的状态字和实际速度,MW20、 MW22 为向驱动写入的控制字和速度设定值,当 PLC 运行起来之后,只需在线 向 MW20 和 MW22 这两个地址写入数据就可以达到控制驱动器启动和速度的目 的了。MW10 和 MW12 会自动周期性的更新数据。如下图所示

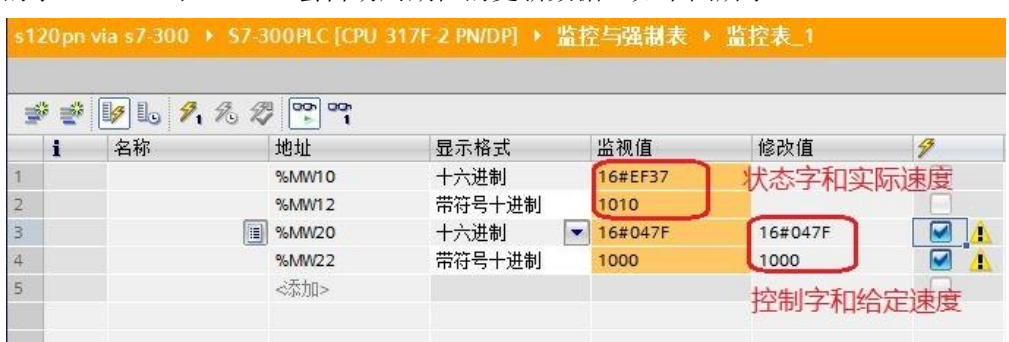

#### 图 4-7 PLC 监控表 2

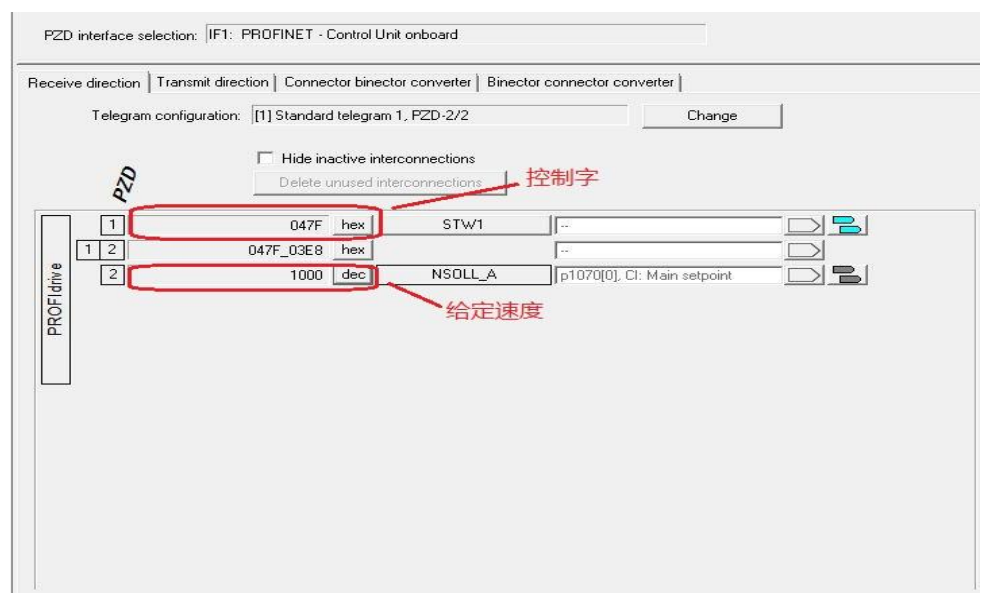

#### 图 4-8 starter 监控表 1

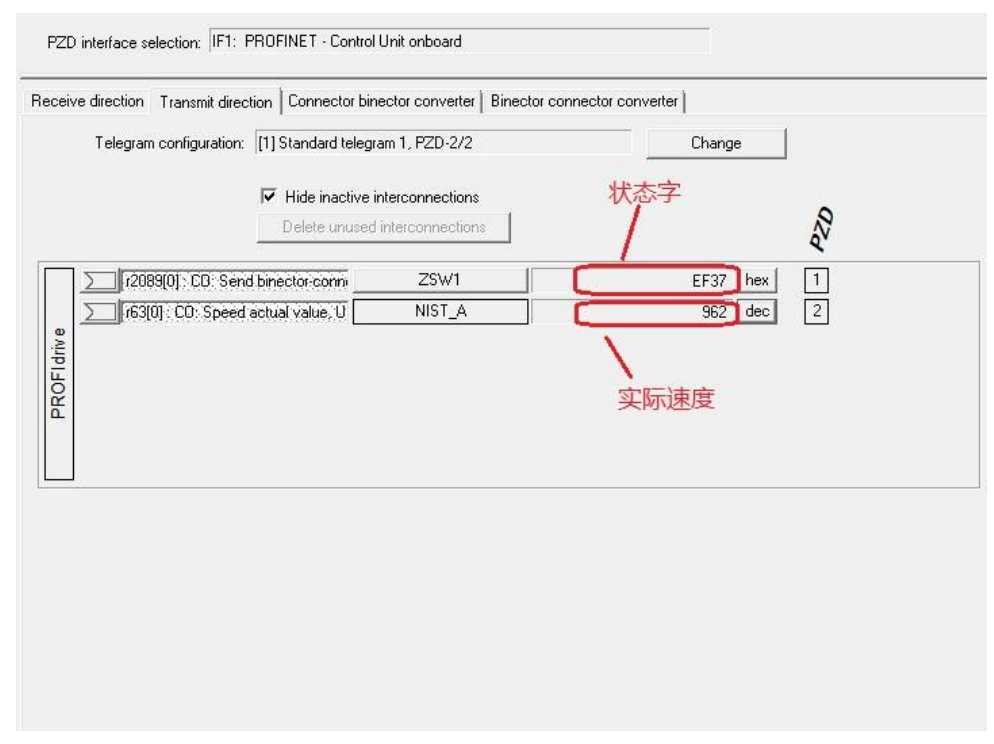

#### 图 4-9 starter 监控表 2

从上面几个图中,可看出 PLC 中监控到的数据与 STARTER 中显示的数据 一致,通过如上的配置已完成通过 TIA V13 组态实现 S7-300 与 SINAMICS S120 的 PROFINET 周期性数据通讯。